А

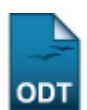

## **Cadastro de Discente no SIGAA**

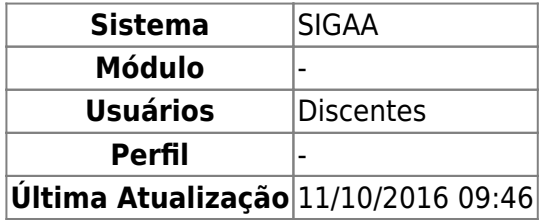

Esta operação tem como finalidade possibilitar o cadastro do usuário que corresponde ao discente no SIGAA. Para realizar o cadastro será necessário que o vínculo do discente com a Instituição esteja ativo. Não será permitido ter mais de um usuário relacionado com um mesmo número de matrícula. O processo somente será validado se as informações fornecidas forem consonantes com os dados informados no processo seletivo.

O discente poderá acessar esta funcionalidade a partir da seguinte tela:

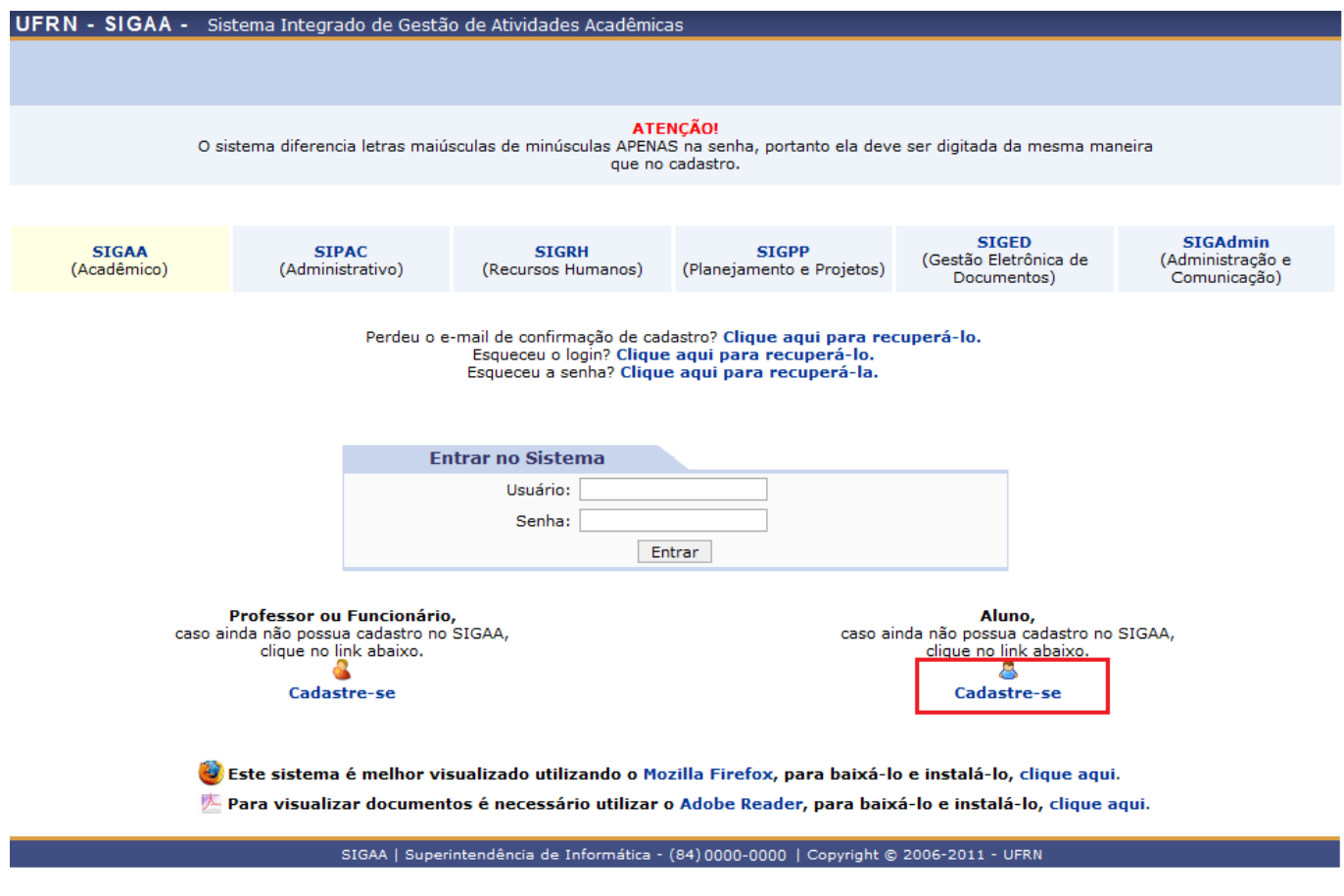

Paracadastrar o usuário referente ao discente vinculado à Instituição, clique no ícone Cadastre-se Em seguida, será exibida a tela que permite a inserção dos Dados do Discente para a realização do cadastro.

Last<br>update: update: 2016/10/11 suporte:manuais:sigaa:auto\_cadastro\_discente https://docs.info.ufrn.br/doku.php?id=suporte:manuais:sigaa:auto\_cadastro\_discente 09:46

## **CADASTRO DE DISCENTE**

Para cadastrar-se no SIGAA é necessário preencher o formulário abaixo. O cadastro só será validado se os dados digitados forem iguais aos dados informados no processo seletivo.

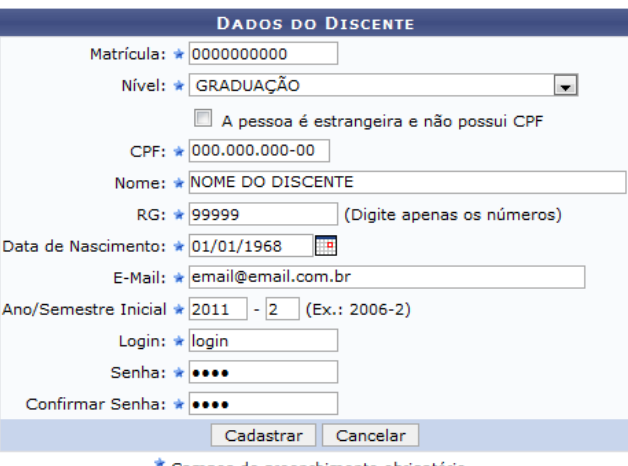

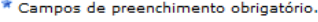

Nesta tela, o discente deverá informar os seguintes parâmetros:

- Matrícula: Forneça o número de matrícula do discente que terá o usuário do sistema cadastrado;
- Nível: Selecione o nível acadêmico do discente entre as opções disponibilizadas na lista relacionada a este campo;
- A pessoa é estrangeira e não possui CPF: Selecione este item, caso o discente seja estrangeiro e não possua o Cadastro de Pessoa Física (CPF);
- CPF: Informe o número do CPF;
- Nome: Forneça o nome completo do discente;
- RG: Será necessário fornecer o número do RG;
- Data de Nascimento: Informe a data de nascimento do discente ou selecione-a no calendário virtual, clicando no ícone  $\mathbb{H}$ .
- E-Mail: Informe o e-mail do discente;
- Ano/Semestre Inicial: Será preciso indicar o ano e o semestre em que o aluno iniciará suas atividades na Instituição;
- Login: Crie um login de acesso para o usuário a ser cadastrado;
- Senha: Será necessário designar uma senha de acesso para o sistema;
- Confirmar Senha: Confirme a senha de acesso designada anteriormente.

Caso desista da operação, clique em *Cancelar* e confirme na caixa de diálogo gerada posteriormente.

Exemplificaremos ao informar os seguintes dados:

- Matrícula: 0000000000;
- Nível: Graduação;
- CPF: 000.000.000-00;
- Nome: Nome do discente:
- RG: 99999:
- Data de Nascimento: 01/01/1968;
- E-Mail: email@email.com.br;
- Ano/Semestre Inicial: 2011.2;
- Login: login.

Depois de inserir todos os dados necessários, clique em *Cadastrar*. Em seguida, será exibida uma mensagem de sucesso confirmando o procedimento realizado.

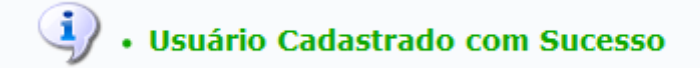

Após cadastrar o usuário, para que o aluno possa Entrar no Sistema e ter acesso ao SIGAA, será necessário que o mesmo informe o Login e a Senha que foram registrados anteriormente, conforme a tela a seguir:

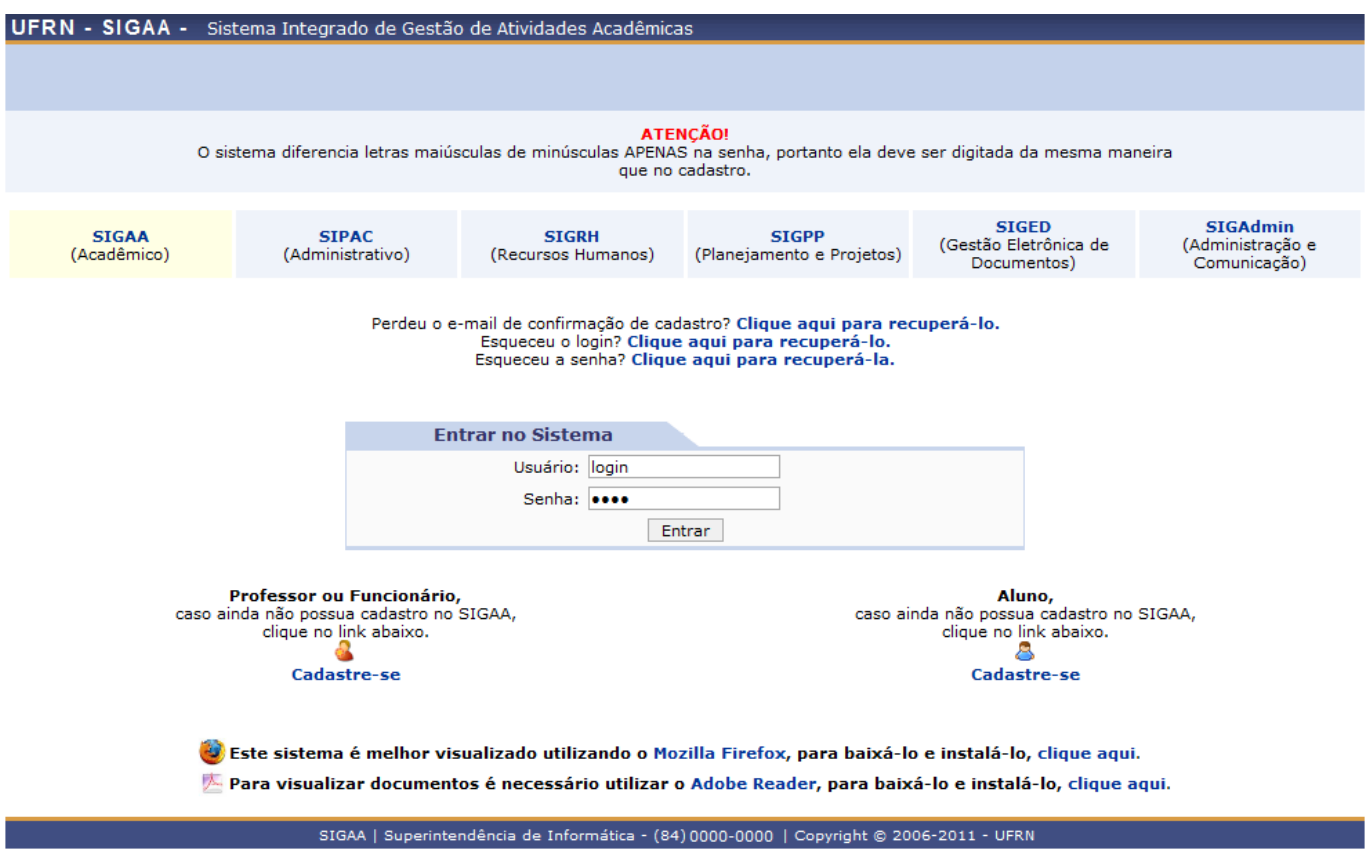

Utilizaremos como exemplo ao informar o Usuário login.

Em seguida, clique em *Entrar*.

Então, o aluno será encaminhado ao módulo Portal do Discente. Para mais informações sobre as operações relacionadas a este módulo, consulte a lista de manuais do Portal do Discente, clicando neste link [Portal do Discente.](https://docs.info.ufrn.br/doku.php?id=suporte:manuais:sigaa:portal_do_discente:lista)

## **Bom Trabalho!**

[<< Voltar - Manuais do SIGAA](https://docs.info.ufrn.br/doku.php?id=suporte:manuais:sigaa:portal_do_discente:lista)

Last update: 2016/10/11 09:46 suporte:manuais:sigaa:auto\_cadastro\_discente https://docs.info.ufrn.br/doku.php?id=suporte:manuais:sigaa:auto\_cadastro\_discente

From: <https://docs.info.ufrn.br/>-

Permanent link: **[https://docs.info.ufrn.br/doku.php?id=suporte:manuais:sigaa:auto\\_cadastro\\_discente](https://docs.info.ufrn.br/doku.php?id=suporte:manuais:sigaa:auto_cadastro_discente)**

Last update: **2016/10/11 09:46**

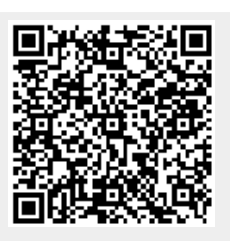